## **ПРОГРАММНОЕ ОБЕСПЕЧЕНИЕ TOPAZ PF**

Инструкция по установке

Настоящая инструкция предназначена для пользователей, осуществляющих установку программного обеспечения TOPAZ PF.

Содержимое предоставленного архива необходимо распаковать на рабочий компьютер администратора.

Для работы с предоставленным программным обеспечением «TOPAZ PF» Вам необходимо иметь установленную среду разработки Python (рекомендуется версия 3.9). [Скачать.](https://www.python.org/downloads/release/python-390/)

Так же Вам потребуется интегрированная среда разработки PyCharm. Данное программное обеспечение доступно [по ссылке](https://www.jetbrains.com/ru-ru/pycharm/download/other.html).

После установки необходимых приложений на компьютер необходимо произвести настройку. Для этого необходимо выполнить несколько простых шагов, которые описаны ниже и представлены на рисунках:

- 1. Открыть программу PyCharm. (Для работы в программе рекомендуем ознакомиться с [руководством пользователя](https://www.jetbrains.com/help/pycharm/getting-started.html));
- 2. Открыть проект (рисунок [1\)](#page-2-0)
- 3. Настроить интерпретатор приложения PyCharm:

3.1. В правом нижнем углу необходимо кликнуть левой кнопкой мыши на поле <No Interpreter> (рисунок [2\)](#page-2-1).

3.2. Во всплывающем окне необходимо проследовать по пути, как показано на рисунке [3.](#page-3-0)

3.3. В открывшемся окне «Add Phyton Interpreter» необходимо выбрать Existing. В поле Interpreter автоматически появится путь до необходимого интерпретатора. Далее необходимо нажать на кнопку «Ок» (рисунок [4\)](#page-3-1).

3.4. После вышеописанных шагов начнется загрузка интерпретатора. Ход загрузки показан на рисунках [5](#page-3-2) - [6.](#page-4-0)

Приложение готово к работе.

Более детально с работой программы «TOPAZ PF» Вы можете ознакомиться в Руководстве пользователя «TOPAZ PF».

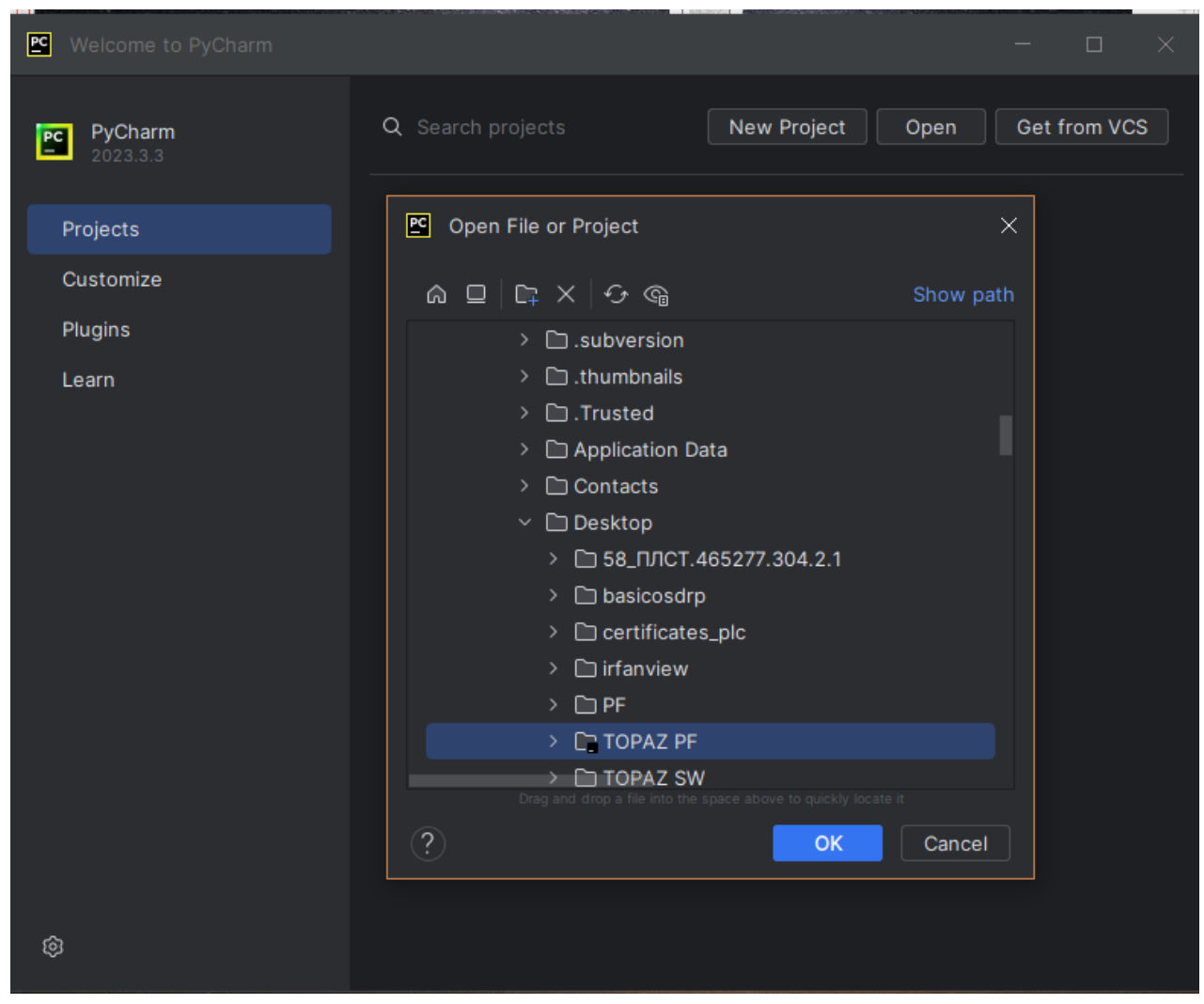

**Рисунок 1 – Загрузка проекта. Шаг 2.**

<span id="page-2-0"></span>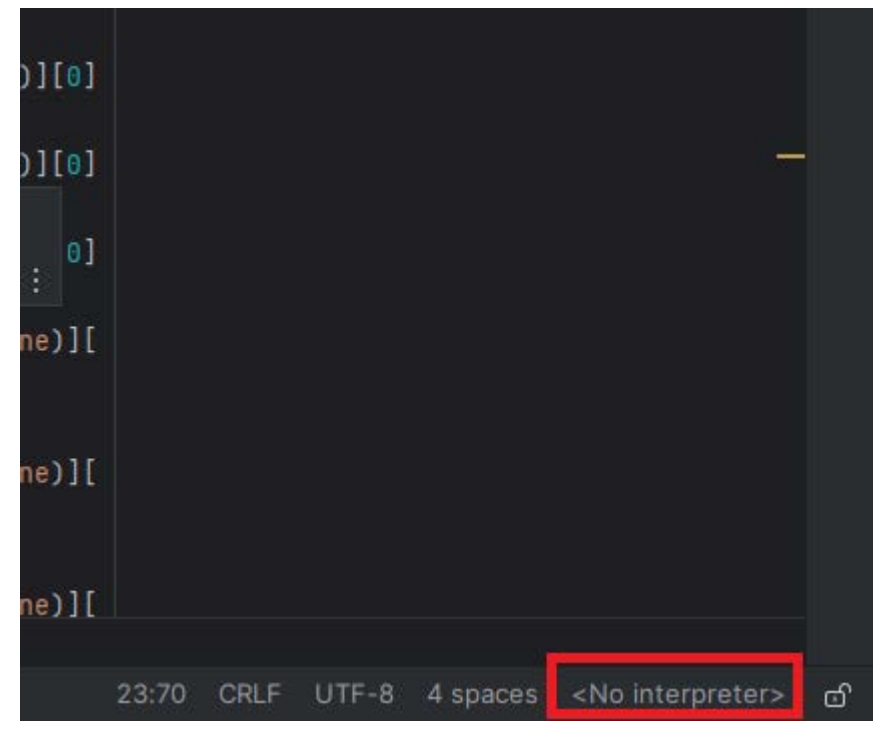

<span id="page-2-1"></span>**Рисунок 2 – Процесс настройки интерпритатора. Шаг 3.1.**

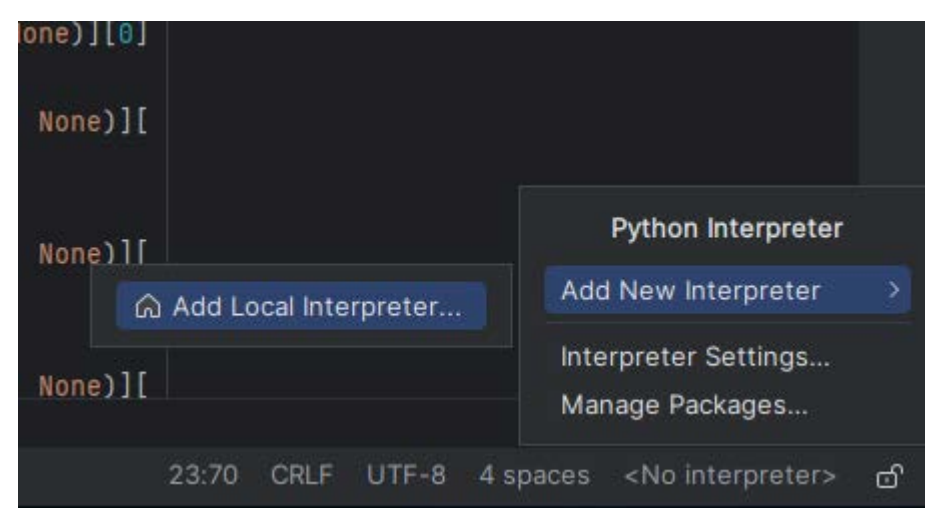

**Рисунок 3 - Процесс настройки интерпритатора. Шаг 3.2.**

<span id="page-3-0"></span>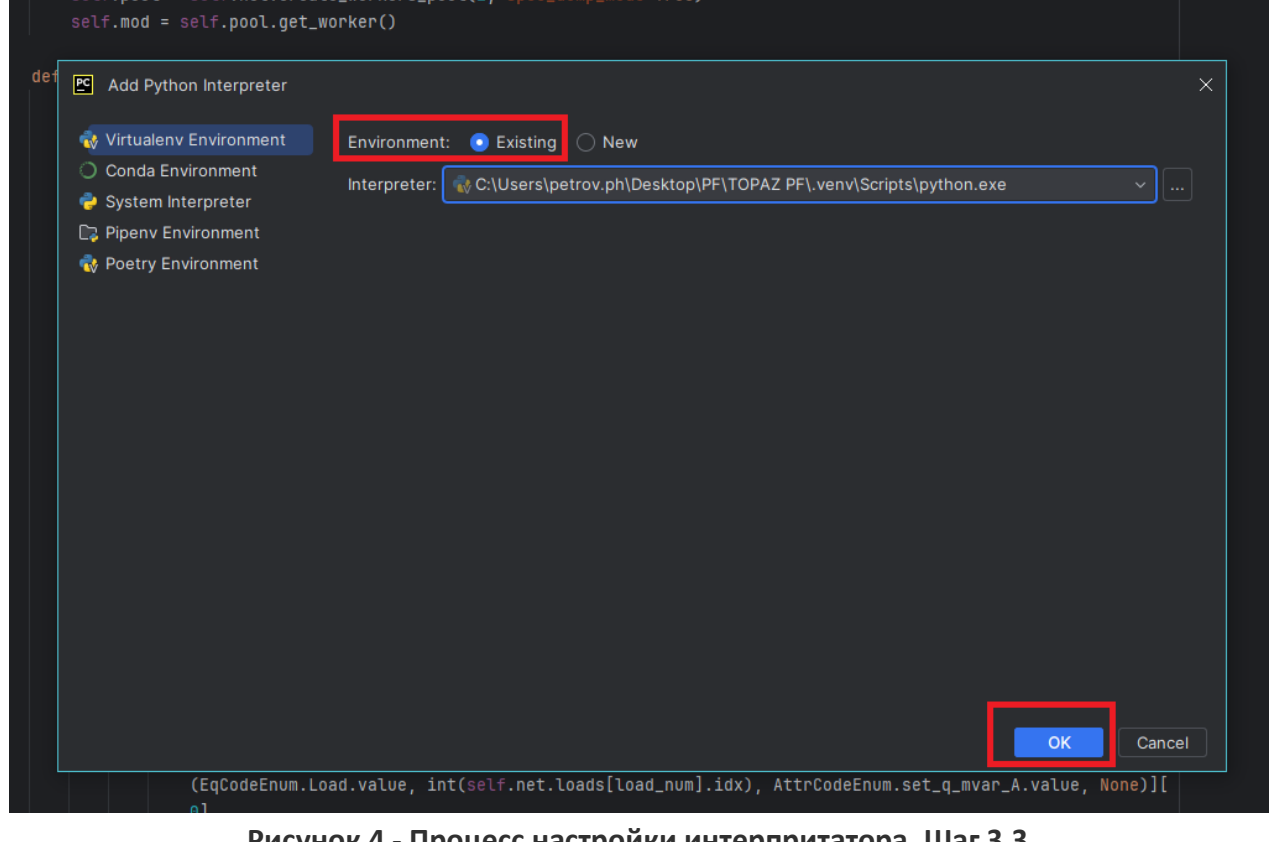

<span id="page-3-2"></span><span id="page-3-1"></span>**Рисунок 4 - Процесс настройки интерпритатора. Шаг 3.3.**

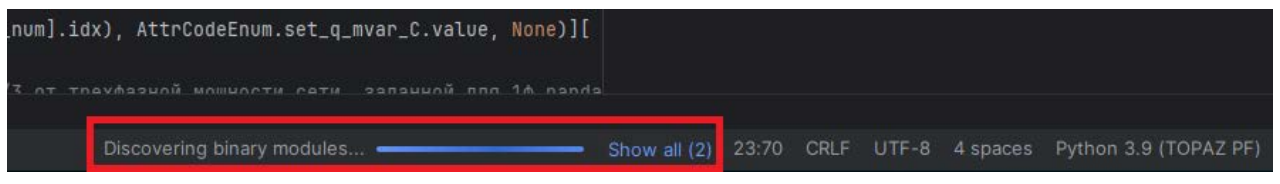

**Рисунок 5 - Процесс настройки интерпритатора. Шаг 3.4.**

<span id="page-4-0"></span>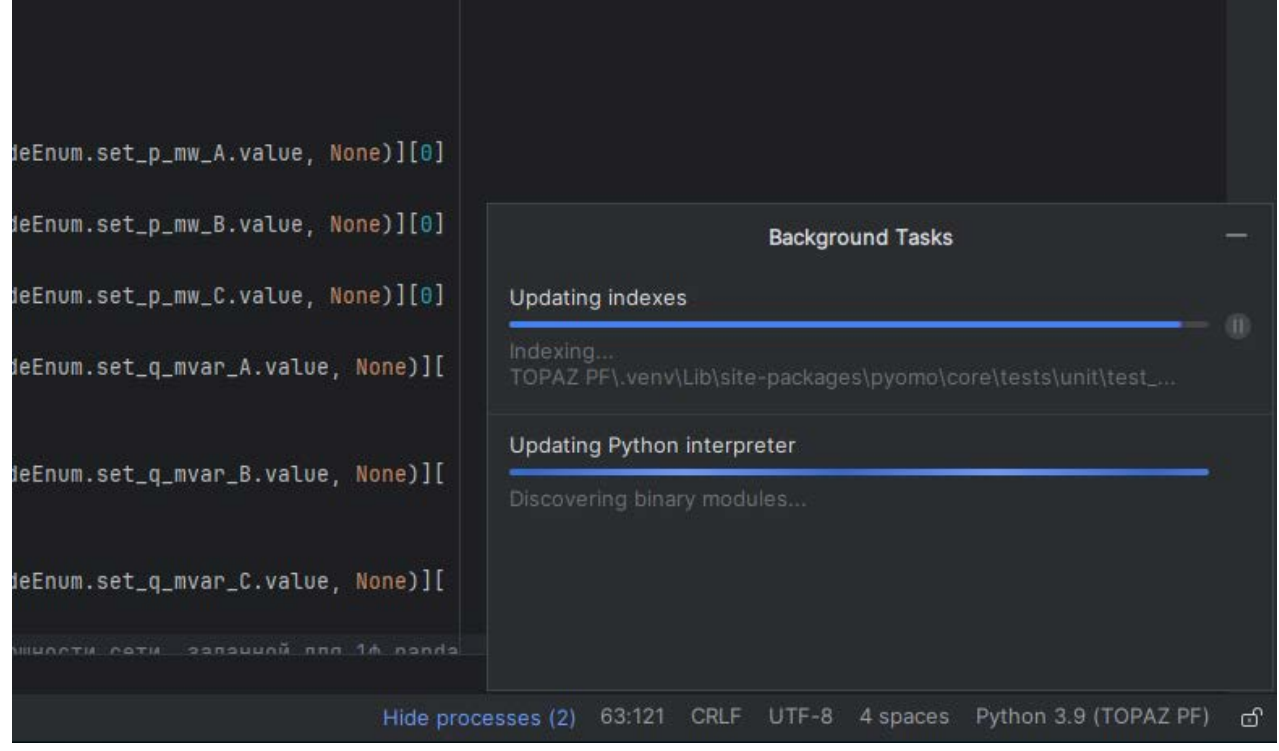

**Рисунок 6 - Процесс настройки интерпритатора. Шаг 3.4.**